#### **LOGGING INTO AND NAVIGATING MOODLE**

### **1. Course Registration**

Course registration is completed by the Course/Programme Coordinator or a designate When registration is complete you will be notified and provided with the following information:

a. Link to the Moodle platform:<http://phlearning.carpha.org/>

For the log in credentials the username is your email address and the password will have to be set.

#### **2. Logging into Moodle**

a. Copy and paste the lin[k http://phlearning.carpha.org/](http://phlearning.carpha.org/) into a web browser

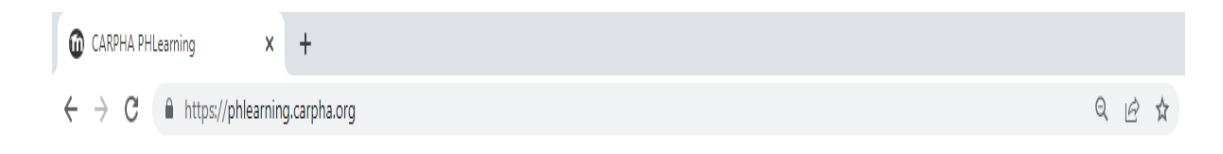

b. Enter a username and password in the top right hand corner of the page**.**

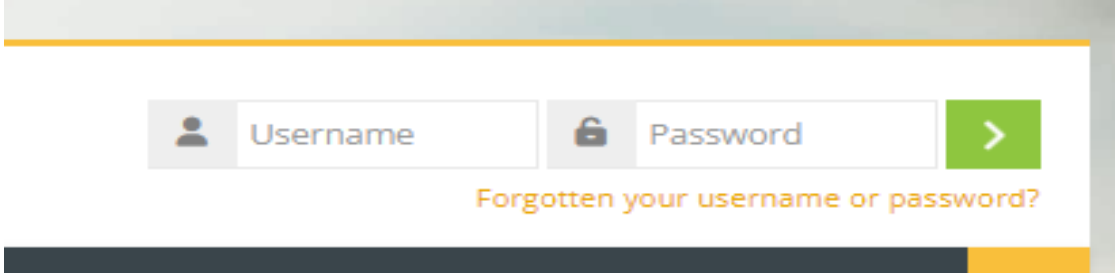

# **3. Navigating Moodle**

After logging into the platform you will see three tabs for: CARPHA PHLearning , Dashboard and My Courses

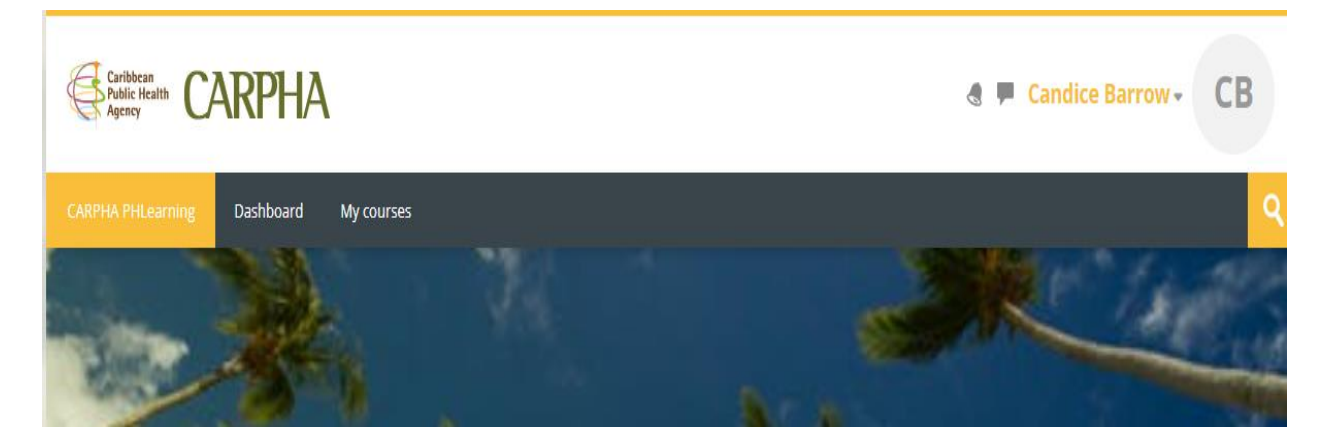

### **1. Click on My courses**

On the my courses page there is an option to use the search box at the top of your page to search for your course. The icons for the course (s) will be below the search box.

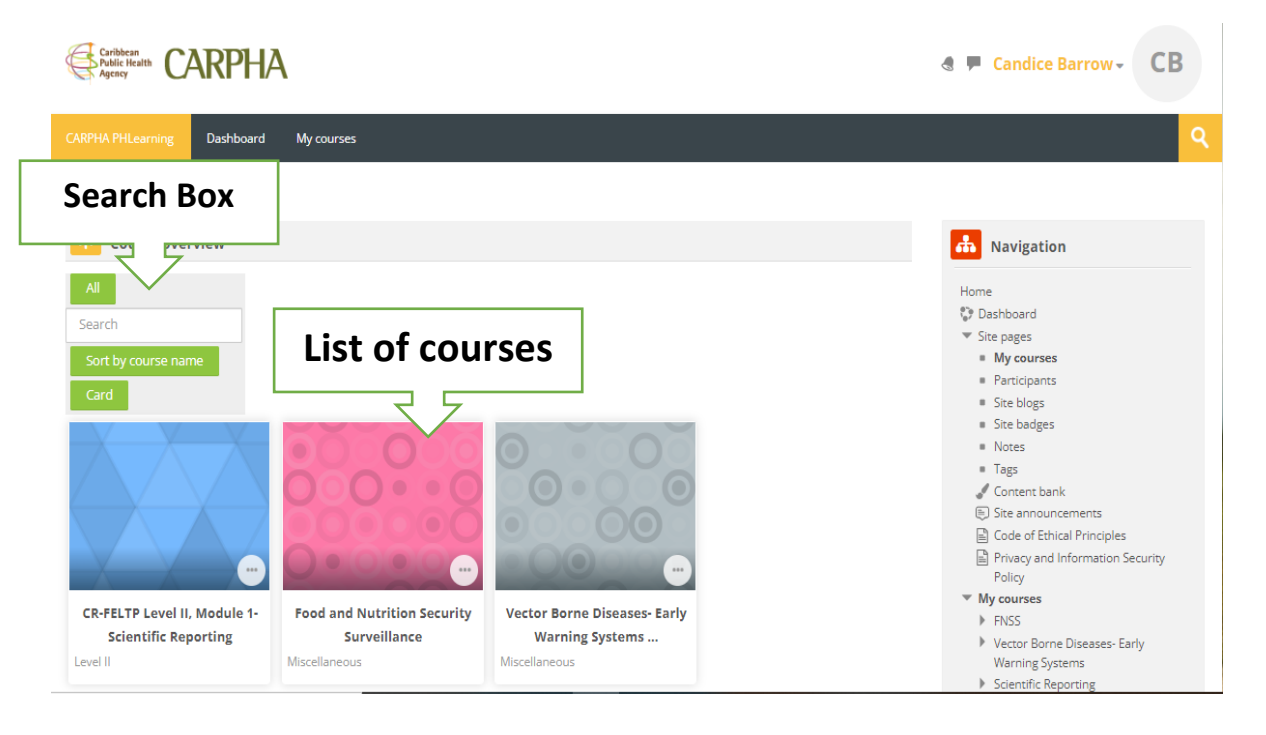

### **2. Enter the course**

To do this:

- a. Click on the icon for your course once it is displayed in the list of courses **OR**
- b. Search for your specific course in the search box. The course icon will be displayed just below the search box. Click on the course icon to enter the course.

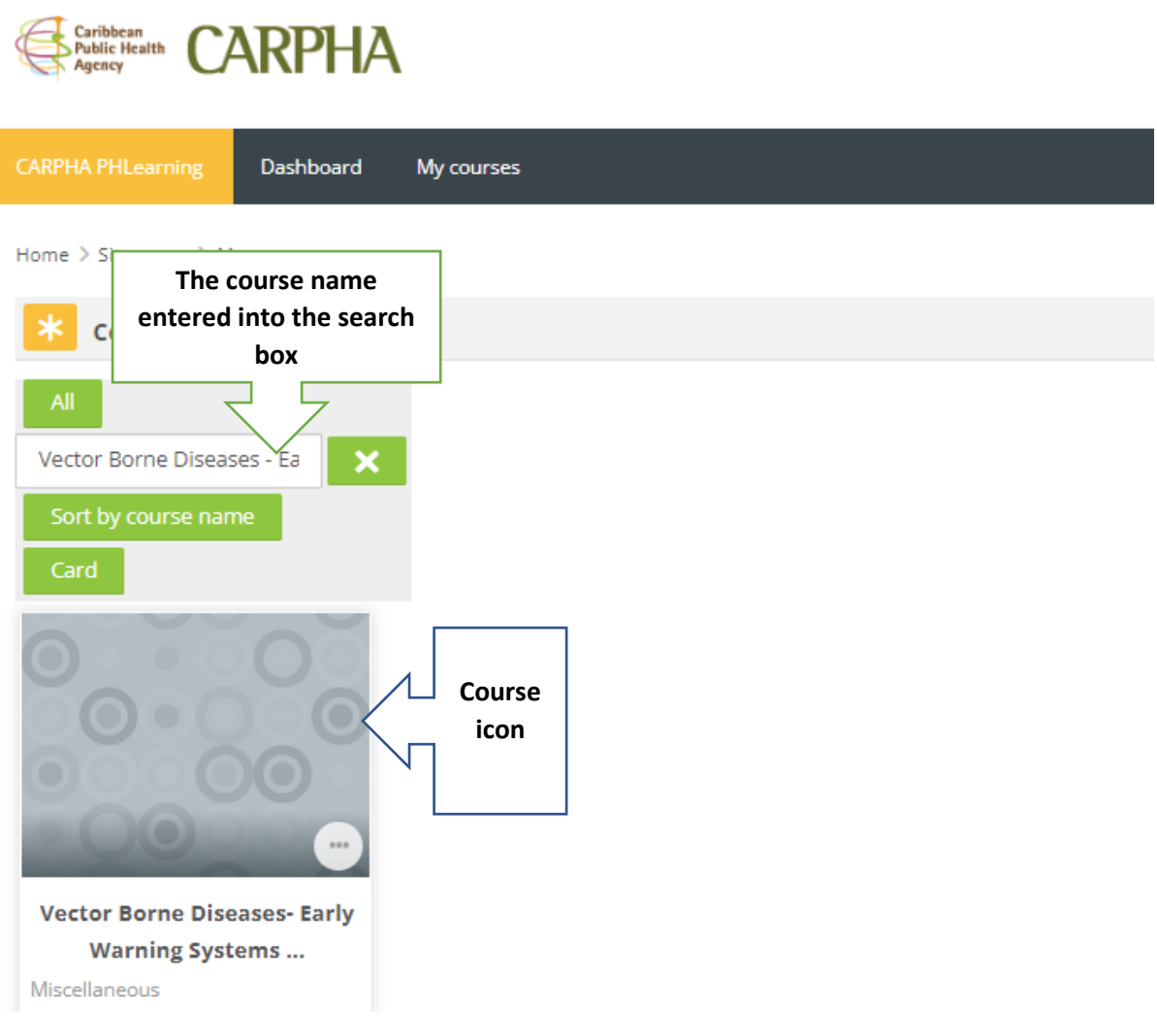

#### **LOGGING INTO AND NAVIGATING MOODLE**

When you have entered your course you will see a full list of the units/modules for the course .

Click on any of the modules to begin.

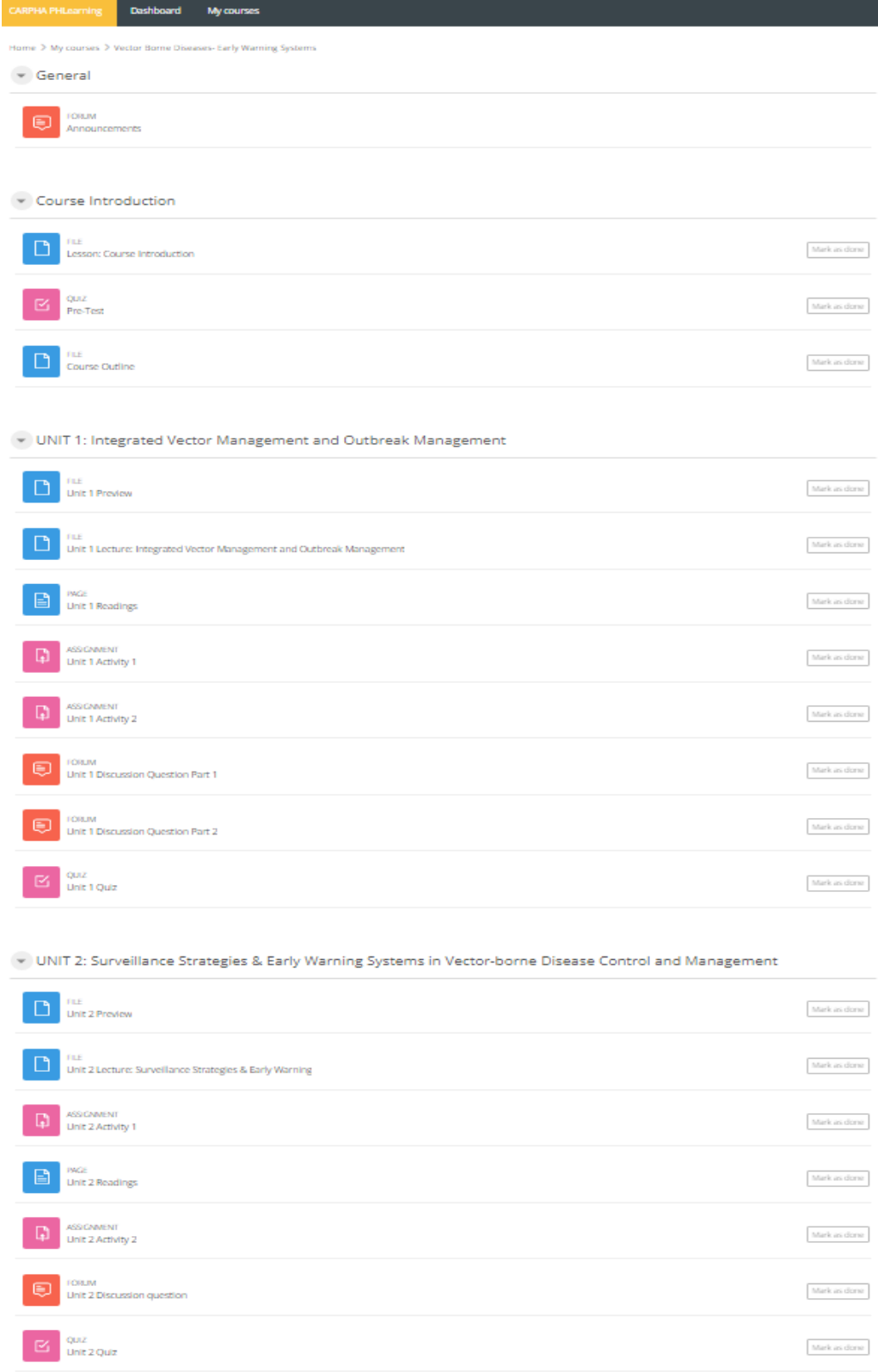

## **OR**

Look for your course title in the navigation bar on the right hand side of the page and click on any of the unit/module titles in the drop down menu to begin the course

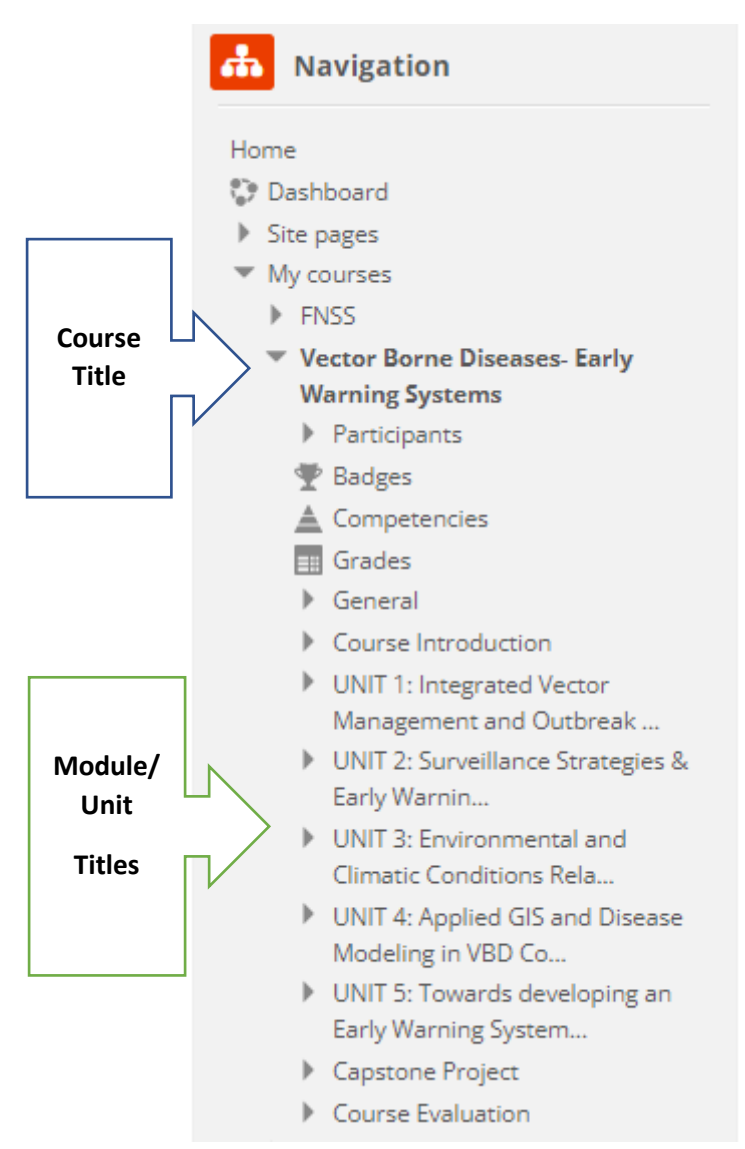